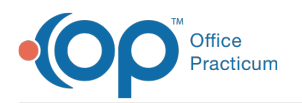

# Change Insurance Payer on Individual Transactions (Daysheeted Claims)

Last Modified on 05/15/2024 2:40 pm EDT

Version 14.19

#### **Path: Clinical, Billing, or Practice Management tab > Patient Chart button**

## **Overview**

If a daysheeted claim was sent to an incorrect payer, the insurance on the claim can easily be changed for submission to the correct payer.

## Changing Insurance (Daysheeted Claims)

- 1. From the **Clinical, Billing or Practice Management**tab, click the **Patient Chart** button
- 2. Click **Insurance** and inactivate any invalid insurance
- 3. Enter a new **Insurance Record**, if necessary
- 4. In the **Window Navigation Panel**, click **Claims**
- 5. Select the **Claim** whose payer needs to be changed.
- 6. Click the **Change Payer** button
- 7. The **Change Insurance on Individual Transactions**window is displayed
- 8. In the **Change Transactions on Individual Transactions**window, complete steps 1-3

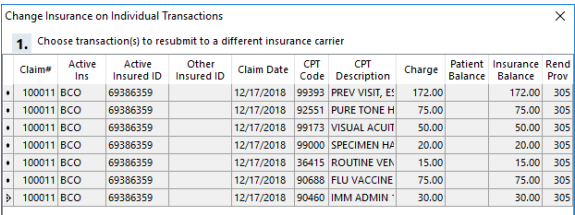

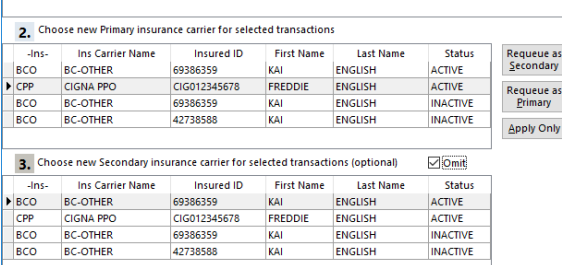

- a. Choose **Transaction**(s) to resubmit to a different insurance carrier. If a claim has multiple claim lines, hold down the **CTRL** key on your keyboard and select all**Transactions** for the claim.
- b. Click to select the new**Primary Insurance** carrier for the selected **Transactions**
- c. Click to select the new**Secondary Insurance** carrier for selected **Transactions** (if applicable). If there is no secondary, select the **Omit** checkbox**.**
- 9. Click the **Requeue as Primary** button or the **Requeue as Secondary** button, depending on where the claim needs to be transmitted. If the claim is not to be sent to the Transmit Queue, click **Apply Only**.
- 10. Close the **Change Insurance on Individual Transactions**window.

Version 14.10

#### **Path: Smart Toolbar > Account**

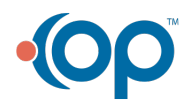

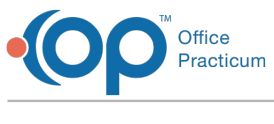

### **Overview**

At times, there are instances when a claim goes to the wrong insurance, and needs to be resent to the most accurate and up to date insurance for a patient. Please follow the following steps to change insurance on a claim that has been daysheeted.

#### Changing Insurance (Daysheeted Claims)

1. On the **Smart Toolbar**, open the **Patient Account**

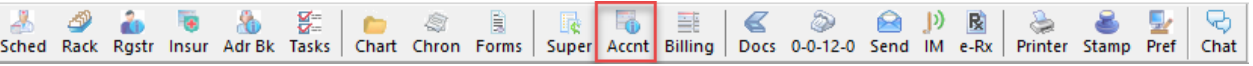

- 2. Click on the **Insurance** tab
- 3. **Inactivate** any invalid insurance and**Insert a New Insurance Record** for the most up to date insurance for a patient
- 4. Once you update to the newest insurance, click the **Claims** tab **EL** Claims
- 5. Select the **Change Payer** button
- 6. The **Change Insurance on Individual Transactions**window is displayed Follow the Steps #a-#c.
	- a. Select **Transaction**(s) to resubmit to a different insurance carrier by holding down your**CTRL** key on your keyboard and selecting **Transactions**
	- b. Select a new **Primary Insuranc**e carrier for selected **Transactions**.
	- c. Select a new **Secondary Insurance** carrier for selected **Transactions** (optional), if there is no other insurance, select the checkbox for **Omit**.
- 7. Click the **Requeue to Primary** button if you are sending it back out electronically, if**Dropping to [CMS-1500](http://op.knowledgeowl.com/help/print-a-cms-1500) form**, click **Apply Only**.
- 8. Click the **Red X** to close the window.

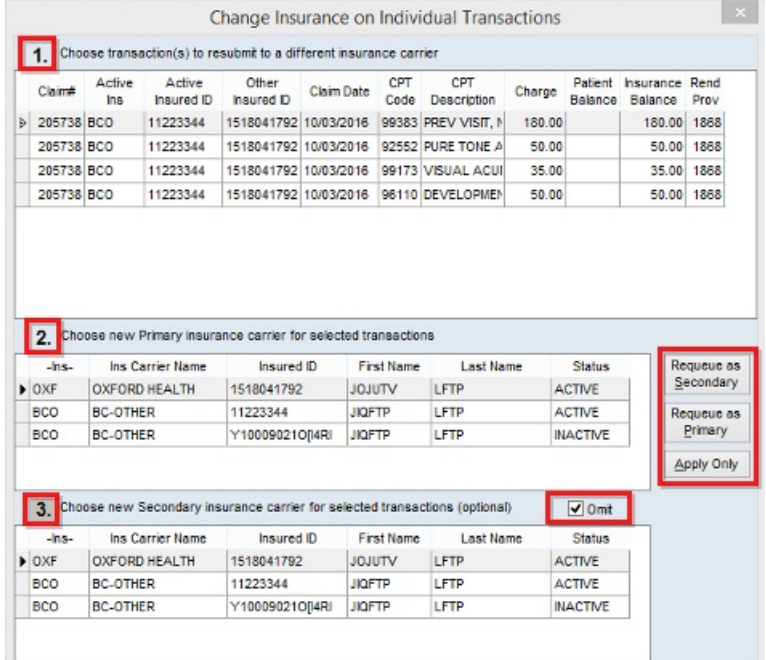

Click for the next section:**Processing an Insurance Retraction or TakeBack or [Recoupmen](http://op.knowledgeowl.com/help/processing-an-insurance-retraction-takeback-or-recoupment)t**.

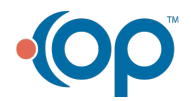